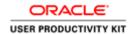

## **Supplier Registration - External**

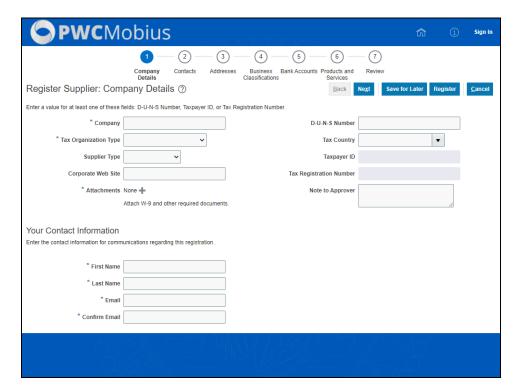

| Step | Action                                                                                               |
|------|----------------------------------------------------------------------------------------------------|
| 1.   | Click in the <b>Company</b> field.                                                                   |
|      |                                                                                                    |
| 2.   | Enter the desired information into the <b>Company</b> field. Enter " <b>Reliance Industries</b> ".   |
| 3.   | Click on the <b>Tax Organization Type</b> drop-down arrow.                                           |
|      | ~                                                                                                    |
| 4.   | Select the appropriate <b>Tax Organization Type</b> from the list. Ex: <b>Corporation.</b>           |
|      | Corporation                                                                                          |
| 5.   | Click on the <b>Supplier Type</b> drop-down arrow.                                                   |
|      |                                                                                                    |
| 6.   | Select the appropriate <b>Supplier Type</b> from the list. Ex: <b>Self</b> if you are an individual. |
|      | Self                                                                                                 |
| 7.   | Click in the Corporate Web Site field.                                                               |
|      |                                                                                                    |
|      |                                                                                                    |

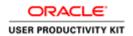

| Step | Action                                                                                       |
|------|----------------------------------------------------------------------------------------------|
| 8.   | Enter the desired information into the Corporate Web Site field. Enter "www.reliance.com".   |
| 9.   | Click the <b>Attachments</b> + icon to attach W-9 and any other documents.                   |
|      | +                                                                                            |
| 10.  | Click on the Choose File button.  Choose File                                                |
| 11.  | Select the <b>W-9 from</b> your computer.                                                    |
|      | W-9 form                                                                                     |
| 12.  | Click on the <b>Open</b> button.                                                             |
|      | Open                                                                                         |
| 13.  | Click on the <b>Description</b> field to enter the description of the attachment. (Optional) |
|      |                                                                                              |
| 14.  | Enter the desired information into the <b>Description</b> field. Enter "W-9 Attached".       |
| 15.  | Click on the <b>OK</b> button.                                                               |
|      | O <u>K</u>                                                                                   |
| 16.  | Click on the <b>Tax Country</b> drop-down arrow.                                             |
|      | ▼                                                                                            |
| 17.  | Click on the Search link.                                                                    |
|      | Search                                                                                       |
| 18.  | Click in the <b>Name field.</b>                                                              |
| 10.  |                                                                                              |
|      |                                                                                              |
| 19.  | Enter the desired information into the <b>Name</b> field. Enter " <b>United States</b> ".    |
| 20.  | Click on the Search button.                                                                  |
|      | Search                                                                                       |
| 21.  | Select United States from search results.                                                    |
|      | United States                                                                                |
| 22.  | Click on the <b>OK</b> button.                                                               |
|      | ок                                                                                           |
|      |                                                                                              |

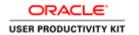

| Step | Action                                                                                                    |
|------|----------------------------------------------------------------------------------------------------|
| 23.  | Click in the <b>Taxpayer ID</b> field.                                                                                                    |
| 24.  | Enter the desired information into the <b>Taxpayer ID</b> field. Enter "US798223".                                                                                                    |
| 25.  | Click in the <b>First Name</b> field.                                                                                                    |
| 26.  | Enter the desired information into the <b>First Name</b> field. Enter "Sachin".                                                                                                    |
| 27.  | Click in the <b>Last Name</b> and Enter the desired information into the field. Enter " <b>Tendulkar</b> ".                                                                                                    |
| 28.  | Click in the <b>Email</b> field.                                                                                                    |
| 29.  | Enter the desired information into the <b>Email</b> field. Enter "sachin@reliance.com". <b>Note:</b> This contact and email will be checked as an Admin contact and a user account will be created and details will be sent to this email. |
| 30.  | Click in the Confirm Email field.                                                                                                    |
| 31.  | Enter the desired information into the <b>Confirm Email</b> field.  Enter "sachin@reliance.com".                                                                                                    |
| 32.  | Click on the <b>Next</b> button.  Next                                                                                                    |
| 33.  | As you can see Admin contact is already created. To assign new contact, Click the Create button.  Create                                                                                                    |
| 34.  | Click in the <b>First Name</b> field.                                                                                                    |
| 35.  | Enter the desired information into the <b>First Name</b> field. Enter " <b>Rohit</b> ".                                                                                                    |
| 36.  | Click in the <b>Last Name</b> field.                                                                                                    |
| 37.  | Enter the desired information into the <b>Last Name</b> field. Enter "Sharma".                                                                                                    |
| 38.  | Click in the <b>Email</b> field.                                                                                                    |

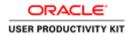

| Step | Action                                                                                                    |
|------|----------------------------------------------------------------------------------------------------|
| 39.  | Enter the desired information into the <b>Email</b> field. Enter " <b>rohit@reliance.com</b> ". <b>Note:</b> This email will be used for user account creation.                                     |
| 40.  | Check the <b>Request user account</b> box to get access supplier portal.                                                                                                    |
| 41.  | Click the <b>OK button</b> if you're done adding contacts. Otheriwse. click Create Another to add additional contacts.  OK                                                                          |
| 42.  | Click on the Next button.  Next                                                                                                    |
| 43.  | Click the Create button to create Addresses.  Note: This will be the Site (Purchasing or Remit to or both)                                                                                          |
| 44.  | Click in the <b>Address Name</b> field and Enter the desired information into the field. Enter " <b>Florida</b> ".                                                                                  |
| 45.  | Click in the <b>Address Line 1</b> field.                                                                                                    |
| 46.  | Enter the desired information into the <b>Address Line 1</b> field. Enter "123 Bay St.".                                                                                                    |
| 47.  | Click the <b>Postal Code</b> field. <b>Tip:</b> After entering the Address Line 1, enter Postal code and click Tab then select the zip code that will auto fill the correct City, State and county. |
| 48.  | Enter the desired information into the <b>Postal Code</b> field. Enter "32202".                                                                                                    |
| 49.  | Press [Tab].                                                                                                    |
| 50.  | Select the <b>Postal Code</b> from search results. <b>Note:</b> Select the one which has state code (FL)                                                                                            |
| 51.  | Click on the <b>OK</b> button.                                                                                                    |
| 52.  | Check the <b>Ordering</b> checkbox as Address Purpose if this will be a Purchasing site.                                                                                                    |

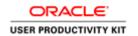

| Step | Action                                                                                                    |
|------|----------------------------------------------------------------------------------------------------|
| 53.  | Check the <b>Remit to</b> checkbox if this will be a paying site. You can also check both if it is one for both purposes. |
| 54.  | Click the <b>Select and Add</b> button to add contacts to the addresses/sites.                                            |
| 55.  | Select the Contact.  Tendulkar, Sachin                                                                                    |
| 56.  | Click on the Apply button.  Apply                                                                                         |
| 57.  | Select other Contact if needed.  Sharma, Rohit                                                                            |
| 58.  | Click on the <b>Apply</b> button.  Apply                                                                                  |
| 59.  | Click on the <b>OK</b> button.                                                                                            |
| 60.  | Click on the <b>OK</b> button.                                                                                            |
| 61.  | Click on the Next button.  Next                                                                                           |
| 62.  | Click on the Add + icon to add Business Classifications if applicable.                                                    |
| 63.  | Click on the Classification drop-down arrow.                                                                              |
| 64.  | Select the appropriate Classification from list.  Hub Zone                                                                |
| 65.  | Click in the Certificate field.                                                                                           |
| 66.  | Enter the desired information into the <b>Certificate</b> field. Enter "43740US".                                         |

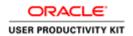

| Step | Action                                                                                |
|------|---------------------------------------------------------------------------------------|
| 67.  | Click in the <b>Start date</b> field if applicable.                                   |
|      | mm/dd/y:                                                                              |
| 68.  | Select 18 as the Start Date.                                                          |
|      | 18                                                                                    |
| 69.  | Click in the <b>Expiration date</b> field.                                            |
|      | mm/dd/yı                                                                              |
| 70.  | Select the <b>up arrow</b> to choose the year.                                        |
|      | ^                                                                                     |
| 71.  | Select 11 as the Expiration Date.                                                     |
|      | 11                                                                                    |
| 72.  | Click on the <b>Next</b> button.                                                      |
|      | Ne <u>x</u> t                                                                         |
| 73.  | Click on the <b>Create</b> button to enter Bank Accounts.                             |
|      | Note: Bank accounts is Mandatory.                                                     |
|      | T Create                                                                              |
| 74.  | Enter the desired information into the <b>Country</b> field. Enter " <b>United</b> ". |
| 75.  | Select the <b>Country</b> from the options list.                                      |
|      | United States US                                                                      |
| 76.  | Click the <b>Bank</b> drop-down arrow.                                                |
|      |                                                                                       |
| 77.  | Select the <b>Bank</b> from drop down list or by clicking search.                     |
|      | Agriculture Federal Credit Union                                                      |
| 78.  | Click on the <b>Branch/Routing Number</b> drop-down arrow.                            |
|      | <b>▼</b>                                                                              |
| 79.  | Click on the <b>Search link</b> to search by routing number.                          |
|      | Search                                                                                |
| 80.  | Click on the <b>Branch Number</b> field.                                              |
|      |                                                                                       |
|      |                                                                                       |

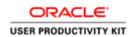

| Step | Action                                                                                     |
|------|--------------------------------------------------------------------------------------------|
| 81.  | Enter the desired information into the <b>Branch Number</b> field. Enter "254074057".      |
| 82.  | Click on the Search button.  Search                                                        |
| 83.  | Select the <b>Branch</b> from search results.  Agriculture Federal Credit Union_254        |
| 84.  | Click on the <b>OK</b> button.                                                             |
| 85.  | Click on the Account Number field.                                                         |
| 86.  | Enter the desired information into the <b>Account Number</b> field. Enter "545702820".     |
| 87.  | Click in the Account Name field.                                                           |
| 88.  | Enter the desired information into the <b>Account Name</b> field. Enter "Checking".        |
| 89.  | Click on the <b>Account Type</b> drop-down arrow.                                          |
| 90.  | Select the appropriate type for the <b>Description</b> .  Checking                         |
| 91.  | Click on the <b>OK</b> button.                                                             |
| 92.  | Click on the Next button.  Next                                                            |
| 93.  | Click on the Select and Add button to add Products and Services.  Select and Add           |
| 94.  | Check the <b>Select check boxes</b> as required for the products and services you provide. |
| 95.  | Check the <b>Select check boxes</b> as required for the products and services you provide. |

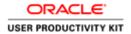

| Step | Action                                                                                                    |
|------|----------------------------------------------------------------------------------------------------|
| 96.  | Click on the <b>Apply button</b> and then <b>Click OK</b> .                                                                                                    |
|      | App <u>ly</u>                                                                                                    |
| 97.  | Note: Or you can also search for products and services by clicking in the <b>Description</b> field.                                                                                                    |
| 98.  | Click on the <b>Search</b> button.  Search                                                                                                    |
| 99.  | Click the <b>Next</b> button to review the information entered.  Next                                                                                                    |
| 100. | Scroll down to view.                                                                                                    |
| 101. | Click on the <b>Register button.</b> Note: Save for Later button will save the information you entered and will send a link to the email that entered on company page. where you can open the link and continue regstration with saved information.  Register |
| 102. | Click on the <b>OK</b> button.                                                                                                    |
| 103. | End of Procedure.                                                                                                    |